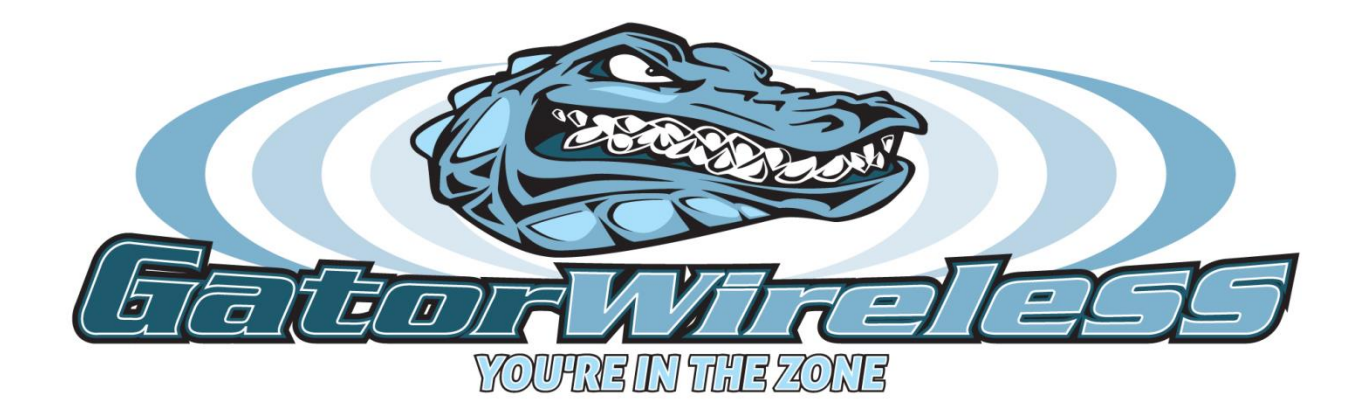

## **Onboarding Process for Wireless (PC)**

## **Onboarding Process for Wireless**

Your process will be similar to the following, depending on what device you log on to our network with. This example was done on a Windows 7 laptop.

- 1. Connect to the SSID *'GatorWireless'.*
- 2. Browse to any webpage. You will be automatically be redirected to <https://auth.impulse.com:8443/> (see picture)

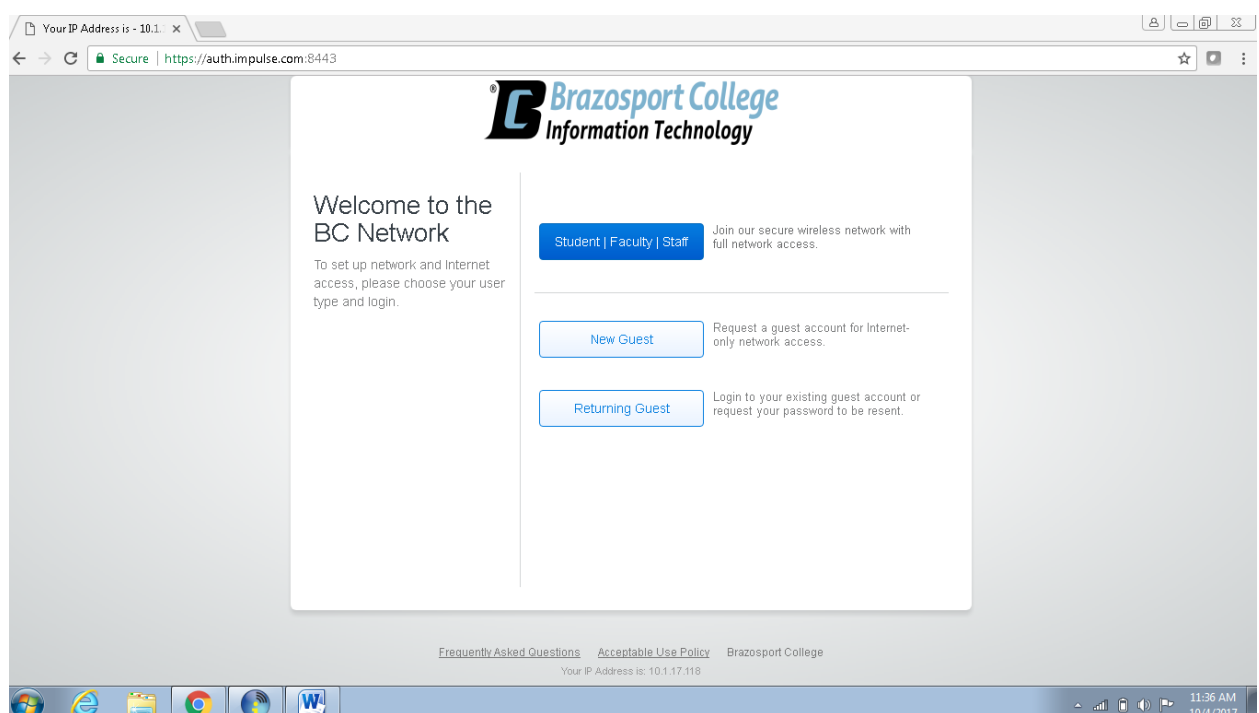

- 3. Select an option based on your position with the college. This will take you through our onboarding process.
	- a. If you are a guest, click on New Guest. This will take you to a page to create a temporary guest account. You will receive instructions on how to log into the network via email or text message. After you get your temporary Username and password, select Returning Guest to log into for the amount of time that was specified.
	- b. If you are a Student/Faculty/Staff member click on the very first option

The following screen will reveal the type of device you are connecting through. In this example, we are using a windows 7 laptop. Select the button that says *'Join now'*. (See picture)

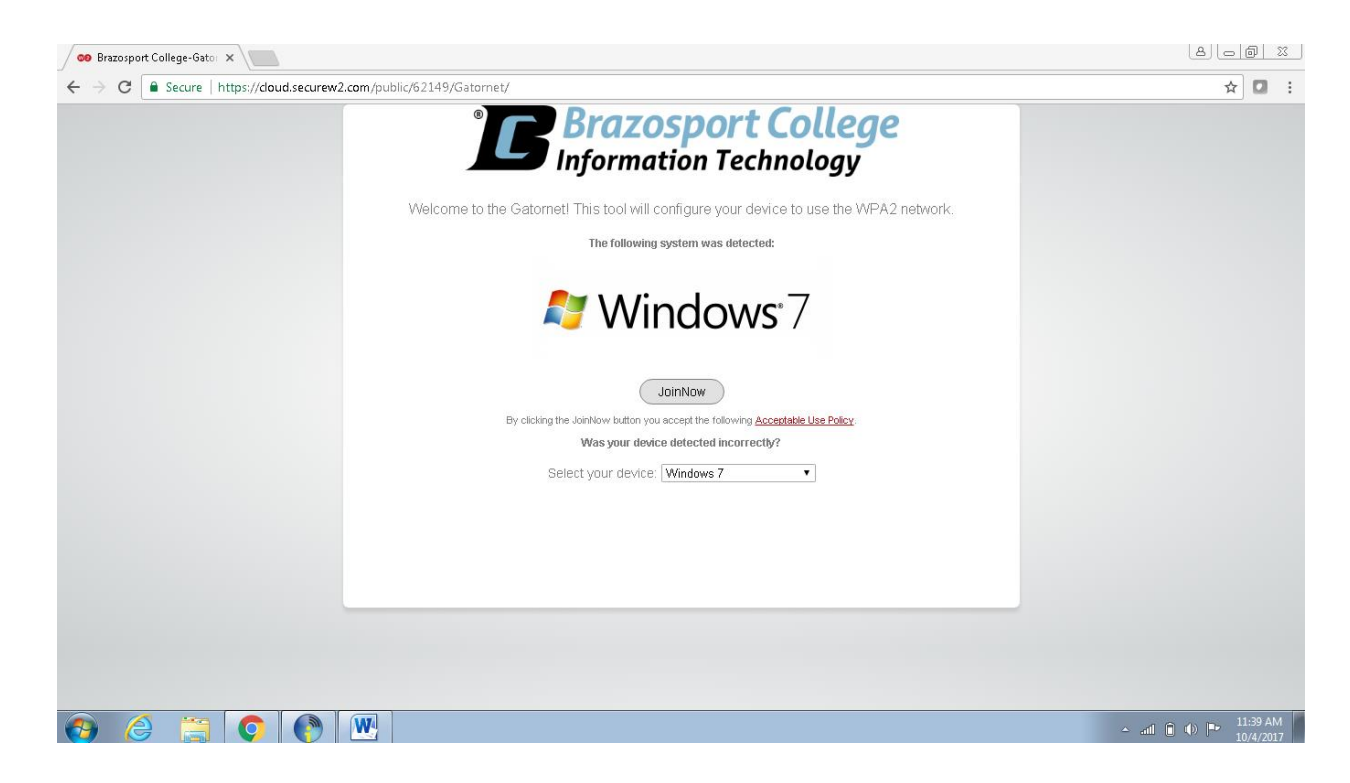

4. If you are on a laptop, Our auto connect tool will download to your PC. Run the executable named *'WiFi\_Brazosport\_College\_Wrapper .exe'*. (See picture)

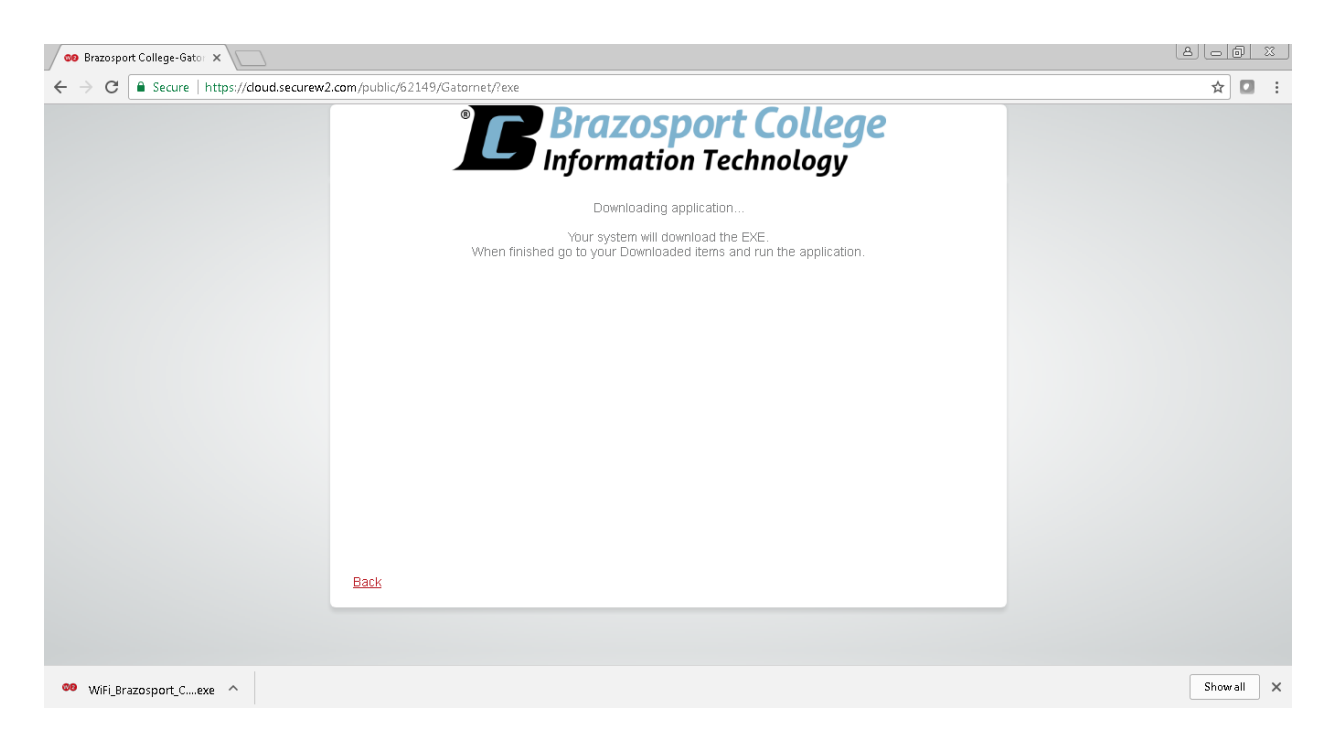

5. You will be prompted with the secure w2 screen. Enter your bcnet\username and password. Select next and wait to be joined to the network.(See picture)

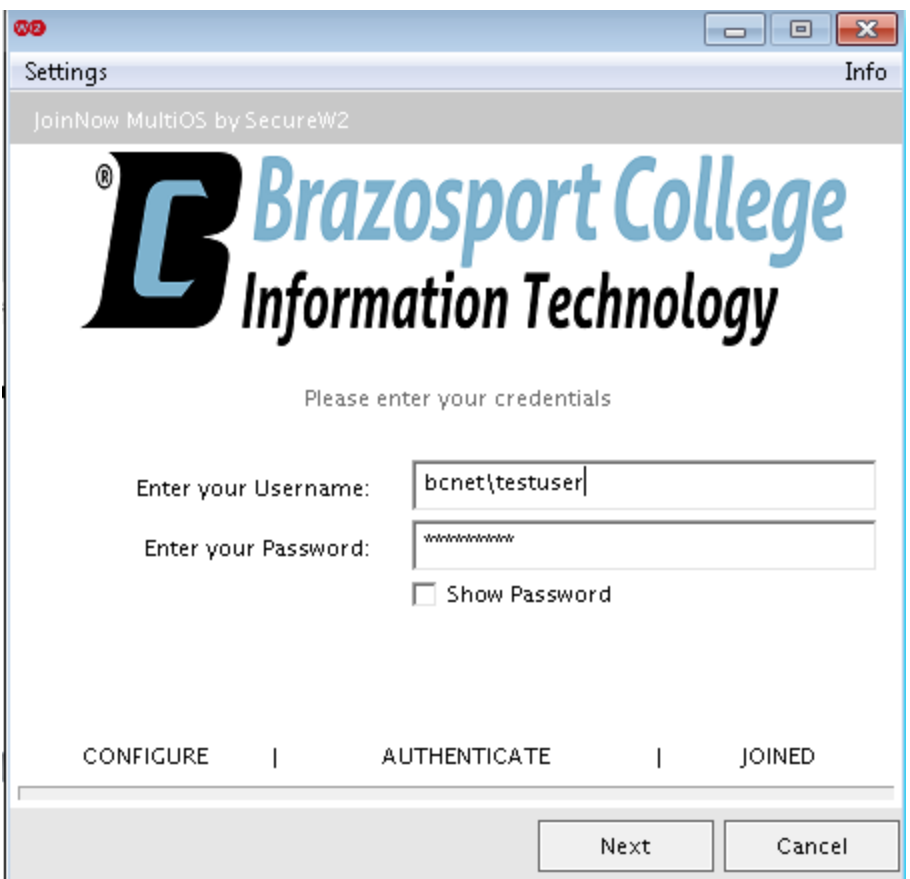

- 6. Click done when you are finished. The secure\_w2 executable will automatically close. You should be automatically switched to our GatorWirelessSecure network
- 7. At this stage if your computer is compliant you should be able to browse the internet with no issues. However, if Safe Connect finds that your PC/Phone/etc is uncompliant with our network you may see a screen similar to below (See picture):

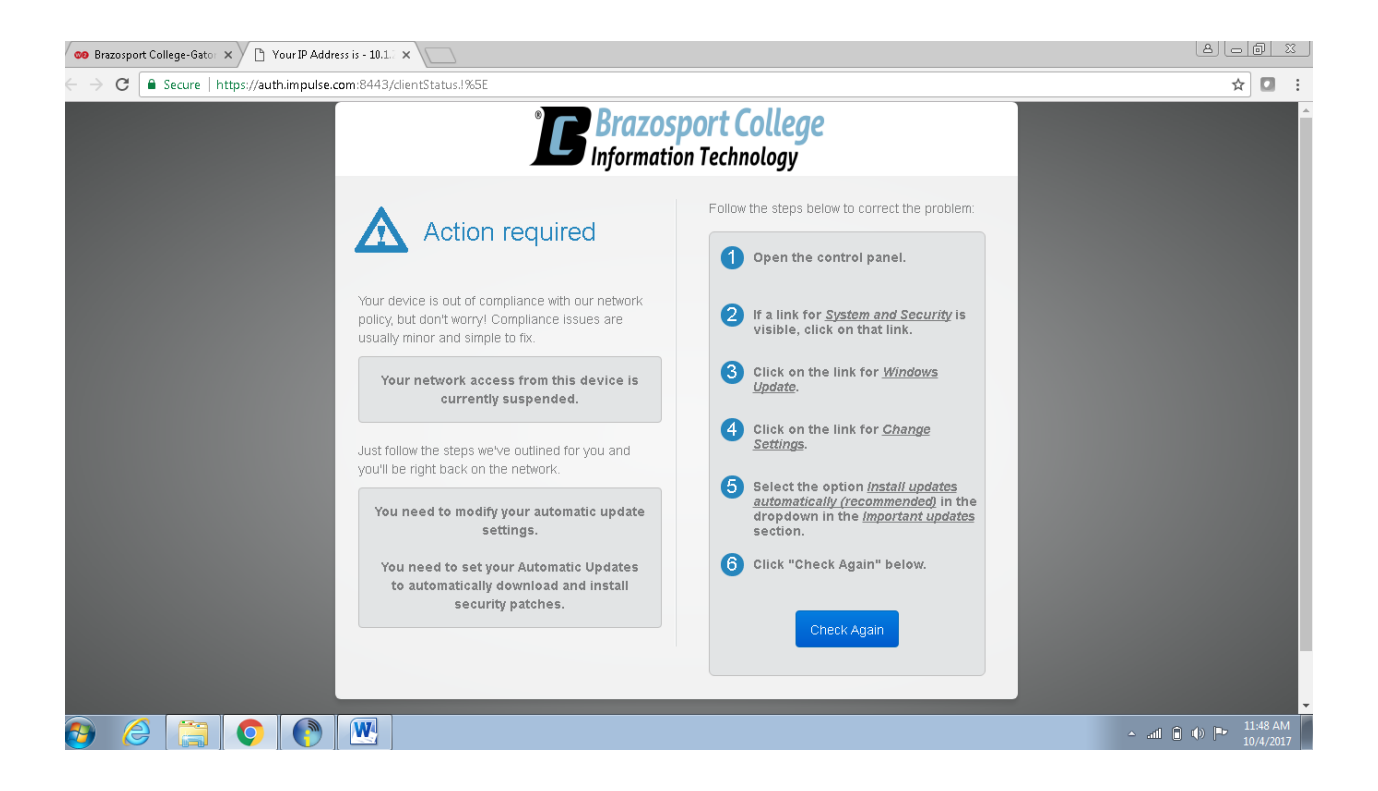

8. This means Safe Connect found a reason to block your access. This could be due to a variety of reasons such as an outdated antivirus, or a suspicious program. On the right side of the screen you will see certain steps to follow to correct the problem. Once you've gone through the steps to correct the problem, click the "Check Again" button to attempt the connection again. If Safe Connect no longer deems your device to be a threat to the network you should connect right away. Contact IT if you run into any issues (See picture).

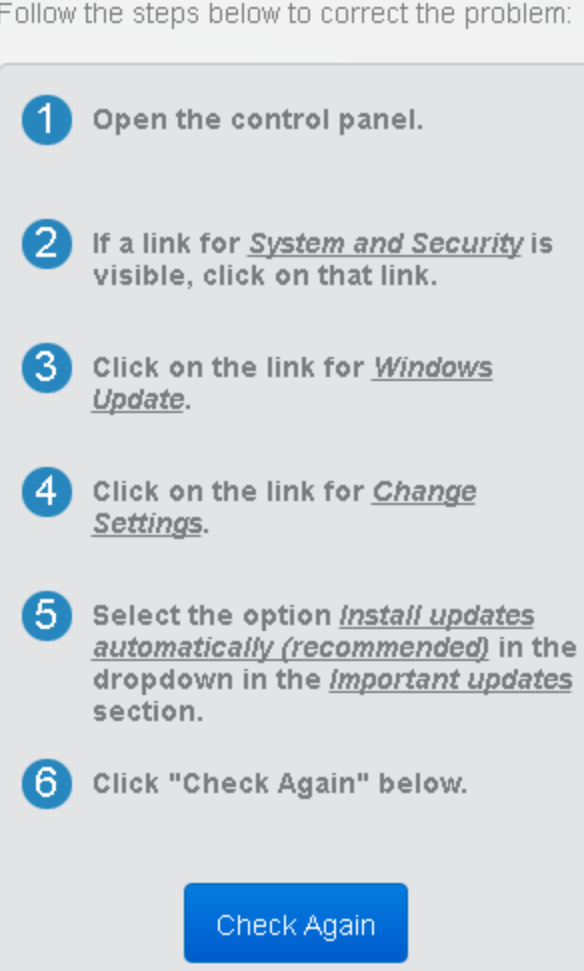

Follow the steps below to correct the problem: